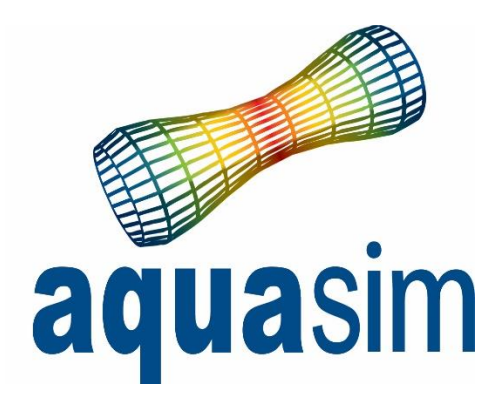

## User manual

Document ID: TR-20000-583-2 Date: 01\03\2024

AquaSim version: 2.19

Aquastructures AS Kjøpmannsgata 21 7013 Trondheim Norway

AquaEdit » AquaCross AquaView AquaTool **Other** 

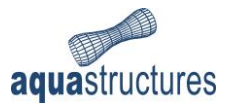

## Contents

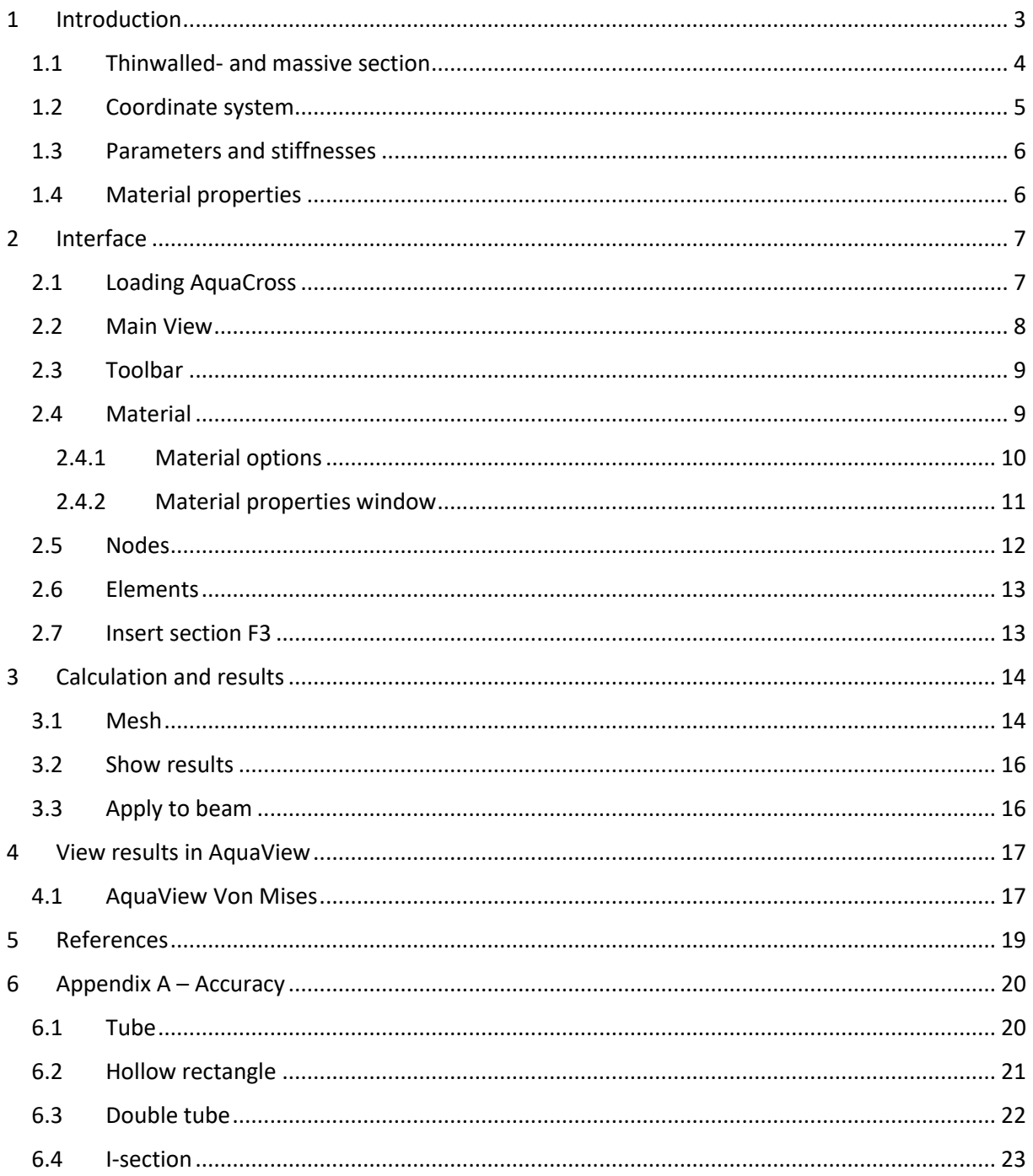

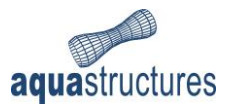

# <span id="page-2-0"></span>1 Introduction

AquaSim is an analysis tool developed by Aquastructures AS. It uses the Finite Element Method (FEM) for calculation and simulation of structural response. The software is well suited for slender, lightweight- and large volume structures, flexible configurations and coupled systems exposed to environmental loads such as:

- wayes
- currents
- wind
- impulse loads
- operational conditions
- resonance

This manual describes the functionality of the preprocessing tool AquaCross. AquaCross is an addon to AquaEdit for drawing and computation of section parameters and stiffness of cross sections. It handles both predefined and arbitrary geometry.

The cross sections are analyzed either as thinwalled- or massive sections. Thinwalled sections are built up by series of straight-line segments, connected by nodes, and assigned a thickness. Massive sections are meshed, using straight-lined triangles. AquaCross is compatible with the component type beam in AquaEdit.

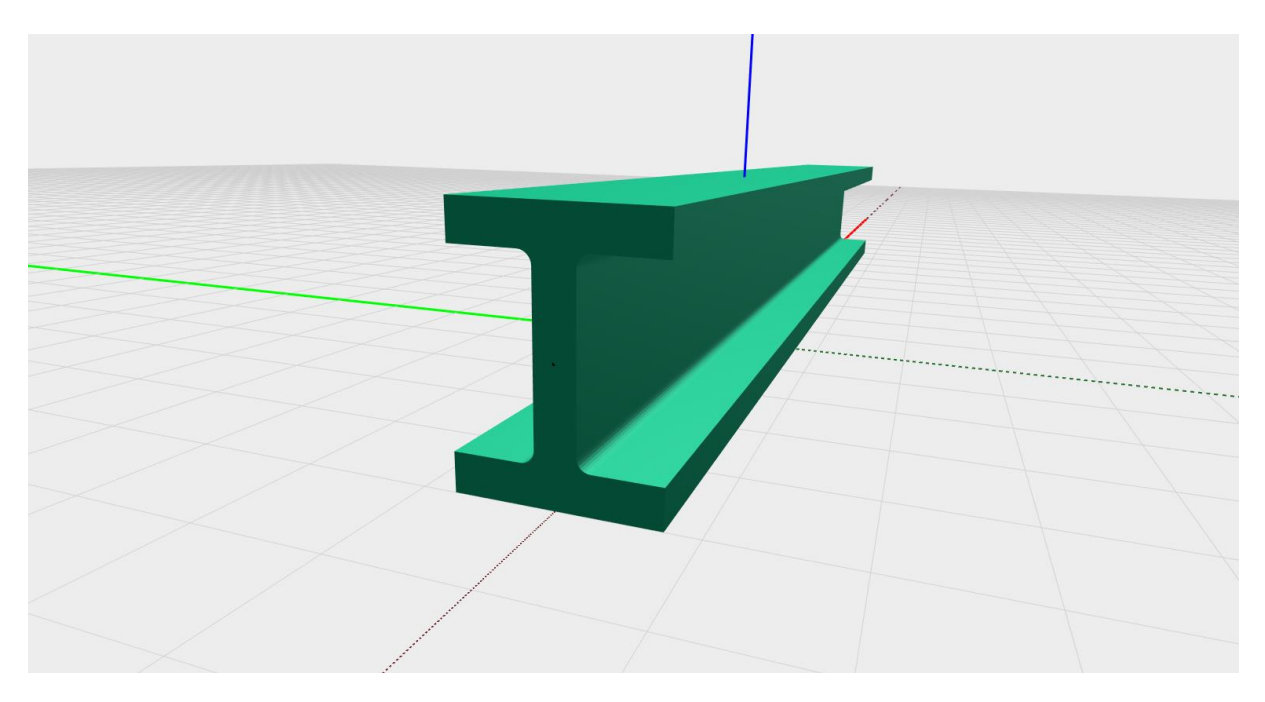

*Figure 1 Massive cross section in AquaEdit, using AquaCross*

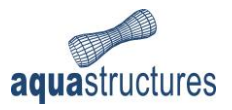

### <span id="page-3-0"></span>1.1 Thinwalled- and massive section

AquaCross differentiates between thinwalled and massive cross-sections. Upon opening AquaCross, the user must choose between one of these two types.

Thinwalled sections consists of an assemblage of straight-line segments with a defined thickness. The section may consist of several materials, open and/or closed segments. Closed segments are referred to as cells[. Figure 4](#page-4-1) illustrate a section of two materials (green and blue), with open and closed (cell) segments. For calculation purposes, AquaCross assumes that each line segment has constant properties.

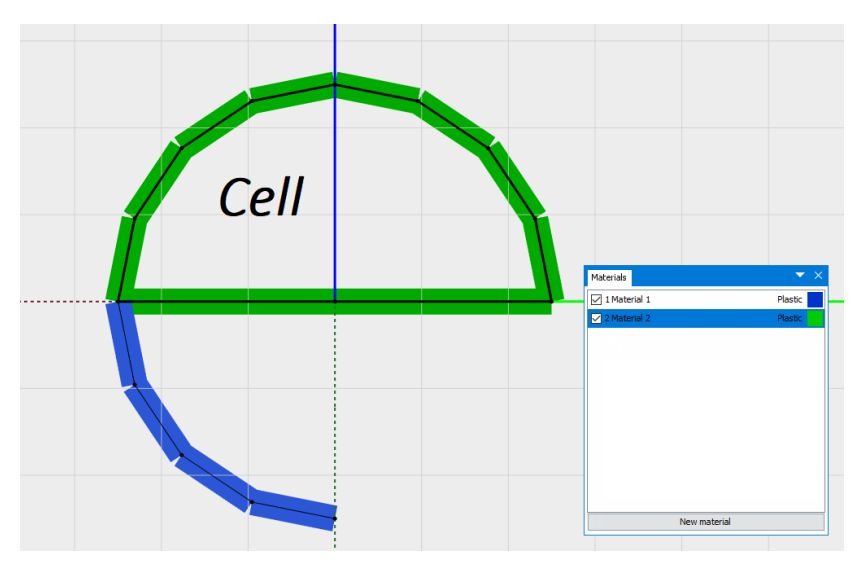

*Figure 2 Thinwalled section with open and closed segments (cell)*

**Note!** For cross sections covered by the Wizard (e.i. Data source: Tube, Hollow rectangular, Massive rectangular, I/H-beam) it is advised to apply the Wizard. This is because the Cross sectional properties, distance to neutral axis and shear area is more accurately estimated by this method. The Wizard is based on defined formulas, rather than FEM.

Massive sections are areas closed by elements and nodes; each assigned a particular material. The area is divided into subsections of straight-line triangles, i.e. a mesh. This is exemplified i[n Figure 3.](#page-3-1)

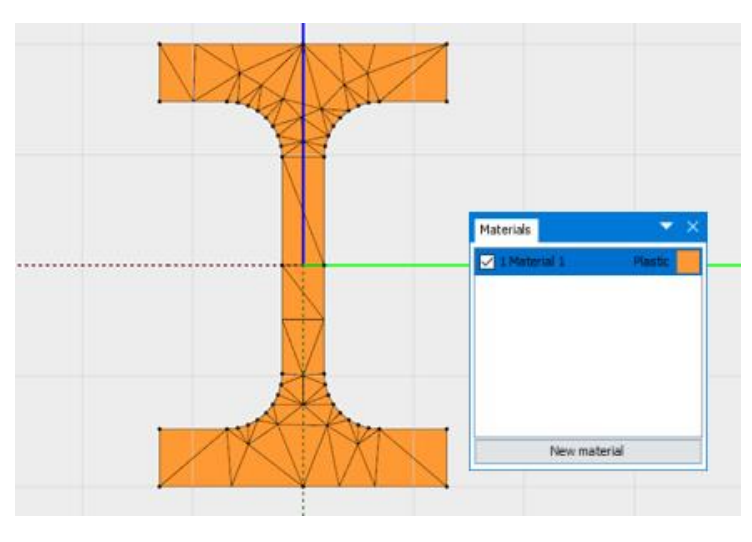

<span id="page-3-1"></span>*Figure 3 Massive section with triangle mesh*

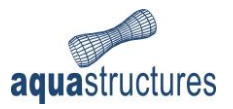

#### <span id="page-4-0"></span>1.2 Coordinate system

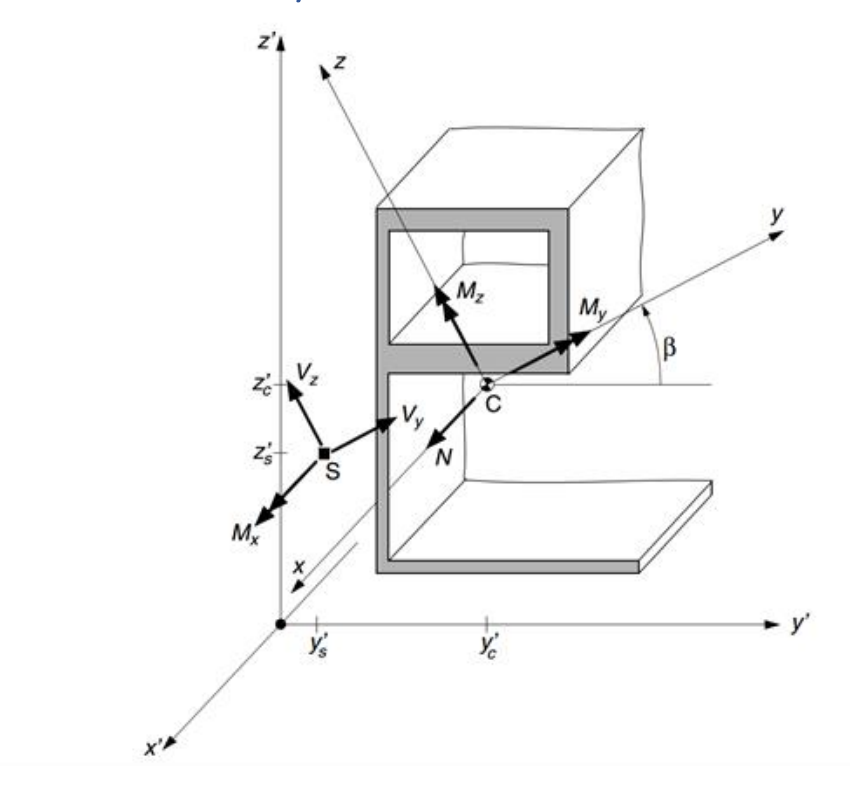

<span id="page-4-1"></span>*Figure 4 Coordinate system, and positive section forces*

[Figure 4](#page-4-1) shows a typical cross-section. The cross-section is referred to a right-handed "global" coordinate system x', y' and z', where x' is parallel with the beam axis and y' and z' are the crosssection axes. These axes are referred to in coming chapters as reference axes. [Figure 6](#page-7-1) shows the z' axis as blue and the y' axis as green, the same coloring scheme known from AquaEdit (AquaEdit User Manual) main window. **Note:** All length units in AquaCross is in mm.

Point C is the center of the cross-section area (center of gravity, c.o.g.). If the cross-section is composed of more than one material, the location of C is weighted with respect to the stiffness parameter E (Young's modulus). For instance,

$$
z'_{c} = \frac{\sum A_{i}E_{i}z'_{ci}}{AE}
$$
 where  $AE = \sum A_{i}E_{i}$ 

A<sup>i</sup> and E<sup>i</sup> apply to a subsection of a material.

Axes y and z through C are the principal axes of the (stiffness weighted) cross-section. The corresponding x-axis is parallel with x'. **Note:** The y-axis is the major axis and z-axis the minor axis.

Point S is the shear center of the (stiffness weighted) cross-section. AquaCross always determines the location and orientation of the principal axes, and the location of S. **Note:** The forces calculated in the AquaSim solver hits c.o.g., and the moment of area around the principal axes are the ones used in the calculations. If the principal axes and reference axes are not aligned (the cross-section is nonsymmetric) then the geometrical point3 in the exported analysis files are automatic rotated from the visual point3 to ensure that the response of the beam is correct. This is rotated back when opened in AquaView (AquaView User Manual), so that the visual representation of the beam in AquaView is the same as the one drawn in AquaEdit.

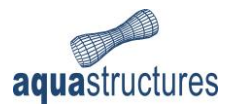

#### <span id="page-5-0"></span>1.3 Parameters and stiffnesses

For a cross-section, the following "stiffness weighted" properties are found,

- Location of the area center C (center of gravity, c.o.g.)
- Location of shear center S
- The true section area A
- Orientation of the principal axes y and z (defined by the angle  $\beta$  between axis y' and y)
- The weight per unit length of beam
- The mass per unit length of beam

The following parameters are computed with respect to the principal axes:

- Second moment of area (or moment of inertia)  $I_v$
- Second moment of area (or moment of inertia) I<sup>z</sup>
- St. Venant torsion constant  $I_t$  (often designated by J)
- Shear deformation factor (in y-direction) κ<sub>ν</sub>
- Shear deformation factor (in z-direction) κ<sub>z</sub>

The moments of inertia about reference axes through C,  $I_V$  and  $I_V$ , are also computed. As is the product of inertia  $I_{v'z'}$ .

The parameters and stiffnesses are calculated and compared against results from formulas in [Appendix A](#page-19-0) – Accuracy.

#### <span id="page-5-1"></span>1.4 Material properties

Any cross-section, thinwalled or massive, may be composed of one or several different materials. Each area of a massive section is assigned a particular material. For thinwalled sections, each line segment is associated with one material. This is similar as for AquaEdit, where line segments are associated with a component. Each material is assumed to be homogenous and isotropic, and linearly elastic. In other words, it behaves according to Hooke's law and is characterized by the following elastic constants:

- E: modulus of elasticity (Young's modulus)
- G: modulus of elasticity in shear, or just shear modulus
- ν: Poisson's ratio

These three constants are coupled by the well-known equation

$$
G = \frac{E}{2(1+v)}
$$

AquaCross permits the user to violate this equation since he or she may specify values for all three constants independently for a material. In addition, the mass density is also specified for each material. This enables AquaCross to determine both mass and weight per unit length of beam.

A legal cross-section cannot have any disconnected sections. However, two disconnected sections may connect via a section of VOID material to form a legal section. For such a situation the VOID material will automatically be assigned a very small shear stiffness (=  $G_{min}/200000$ , where  $G_{min}$  is the smallest shear stiffness of the non-VOID materials in the model)

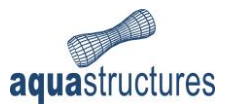

# <span id="page-6-0"></span>2 Interface

### <span id="page-6-1"></span>2.1 Loading AquaCross

AquaCross is accessed through beam elements in AquaEdit. In the Edit beam window, select from the dropdown menu **Data source** > **AquaCross**, see [Figure 5.](#page-6-2)

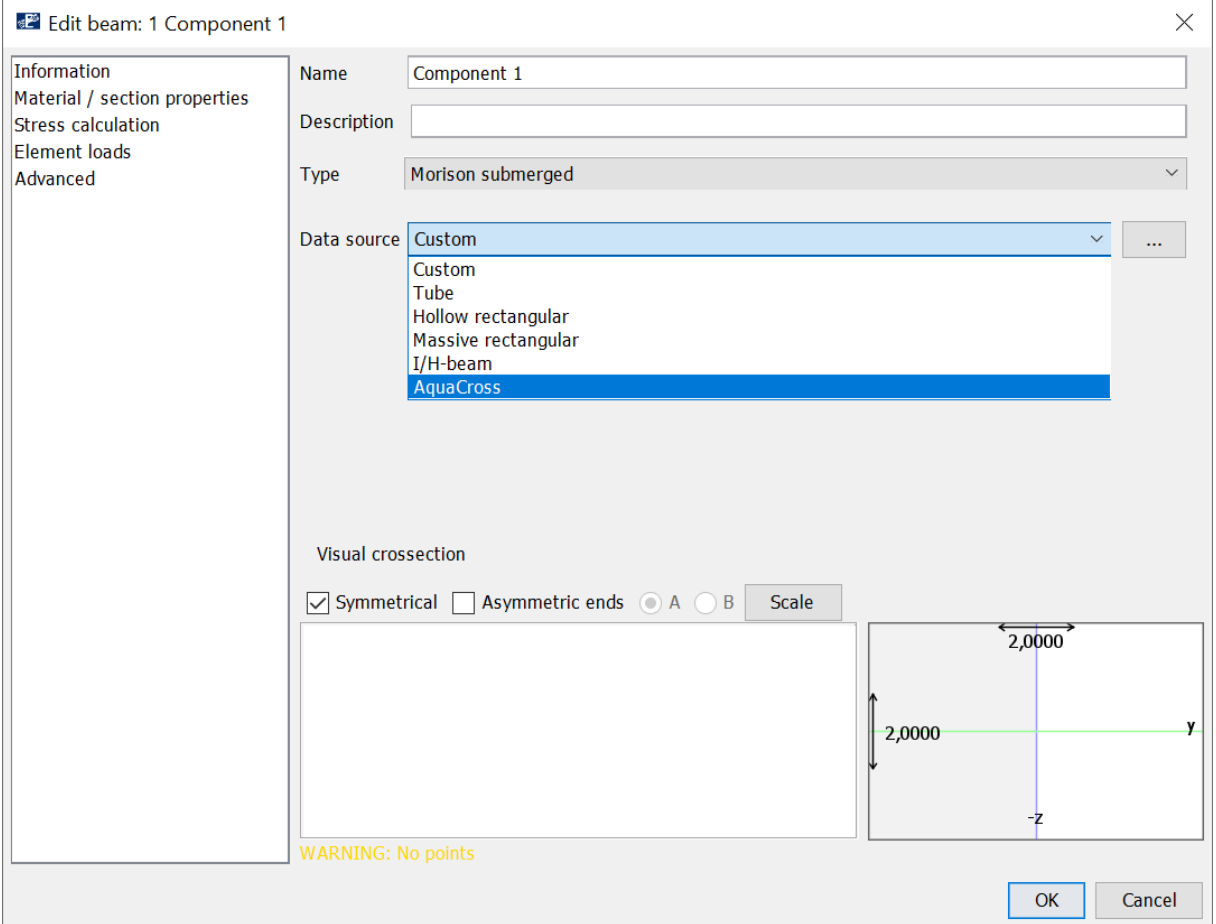

<span id="page-6-2"></span>*Figure 5 Loading AquaCross*

The user must then choose between applying a thinwalled cross-section, or massive.

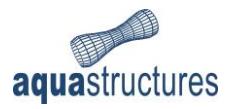

### <span id="page-7-0"></span>2.2 Main View

The main view of AquaCross is shown i[n Figure 6.](#page-7-1) It is almost identical to the main window in AquaEdit, and most of the functions and interactions is also identical. Only that AquaCross is drawn in 2D, the x'-axis is pointed towards the user. An empty cross-section will begin with one material with type Plastic and thickness of 10 mm.

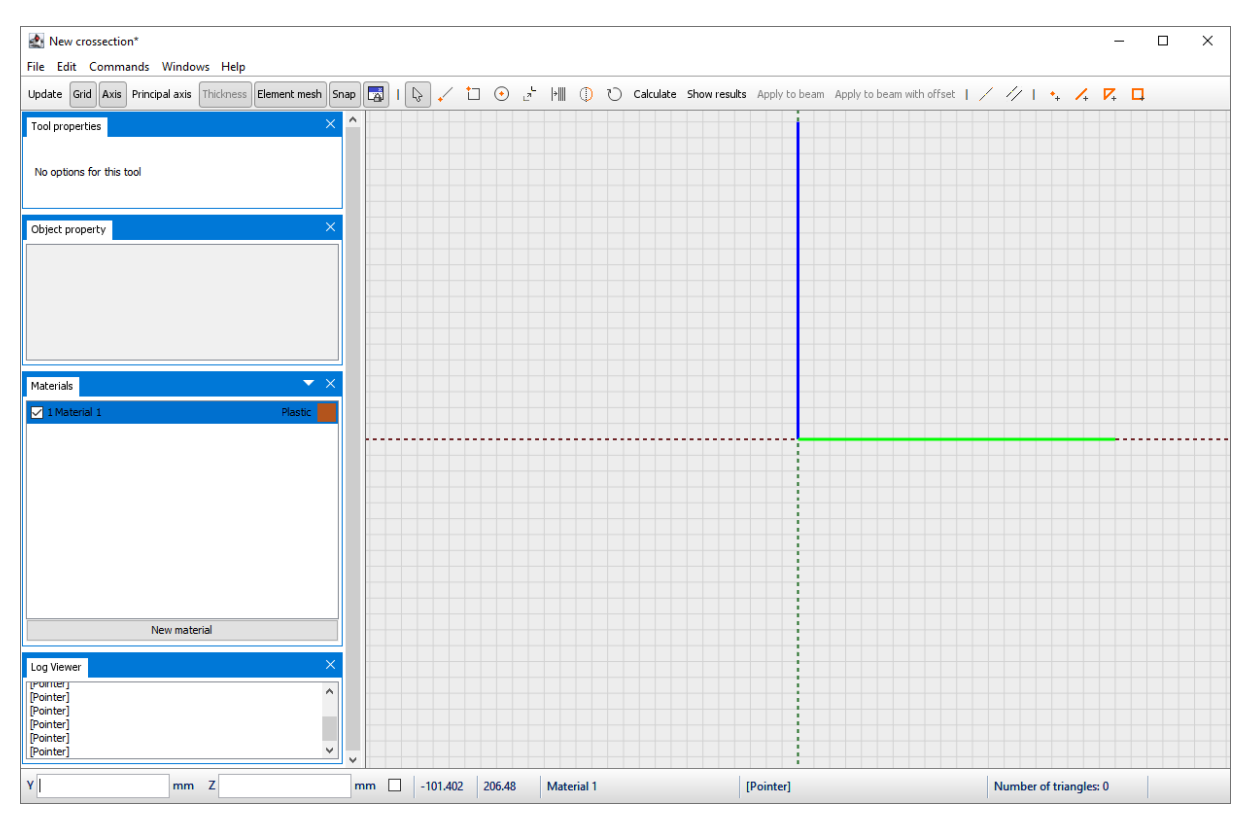

<span id="page-7-1"></span>*Figure 6 The Main View*

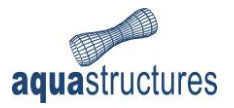

#### <span id="page-8-0"></span>2.3 Toolbar

The Toolbar is found on the upper part of the Main view. It resembles the one in AquaEdit, with some differences, se[e Figure 7.](#page-8-2)

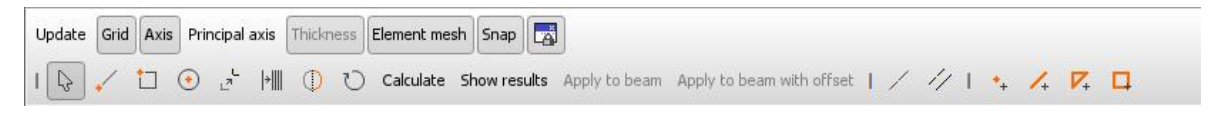

*Figure 7 The Toolbar in AquaCross*

<span id="page-8-2"></span>The options on the toolbar not found in AquaEdit is described i[n Table 1.](#page-8-3)

<span id="page-8-3"></span>*Table 1 Options found on the Toolbar*

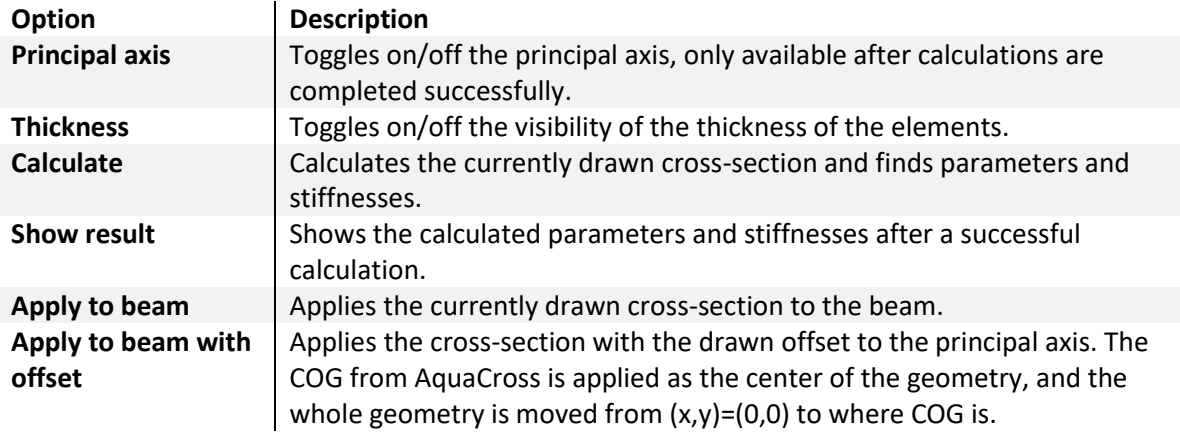

### <span id="page-8-1"></span>2.4 Material

To determine parameter such as mass density and E-modulus, the section has to be assigned a material type. The material window shows a list of all the materials in the current cross-section, see [Figure 8.](#page-8-4) AquaCross allow the user to define one or more materials in one section. For more information about the Materials window, reference is made to the AquaEdit User Manual.

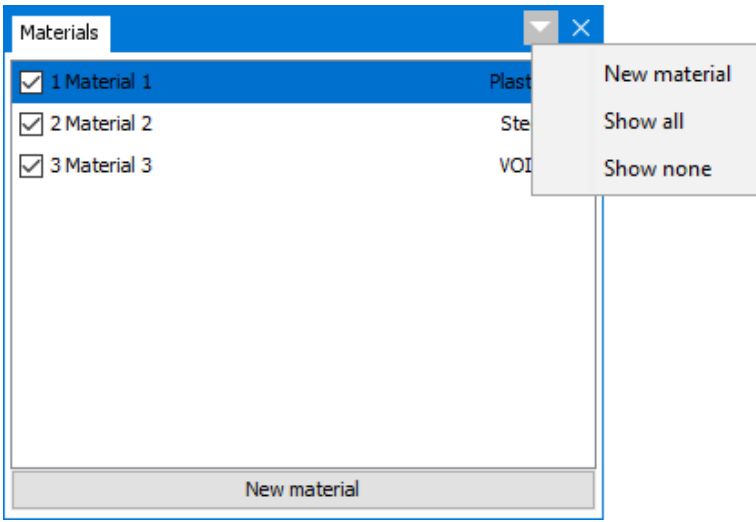

<span id="page-8-4"></span>*Figure 8 Left: materials window. Right: popup window for additional options*

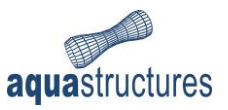

#### <span id="page-9-0"></span>2.4.1 Material options

By right clicking on a material, a list of options for the selected material comes up, see [Figure 9.](#page-9-1) The options are described in [Table 2.](#page-9-2)

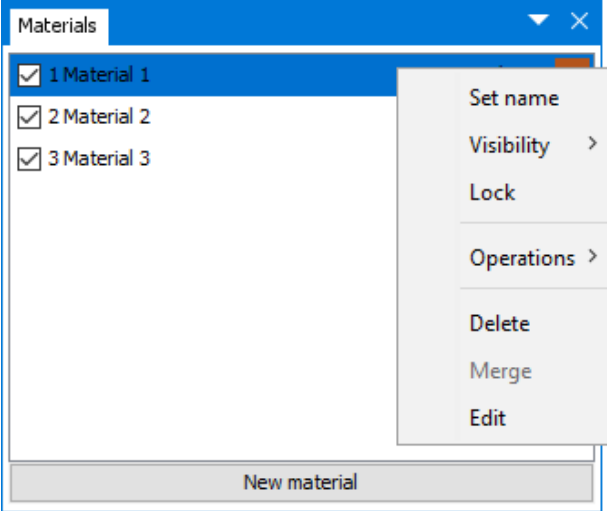

<span id="page-9-1"></span>*Figure 9 Material options*

<span id="page-9-2"></span>*Table 2 Material options*

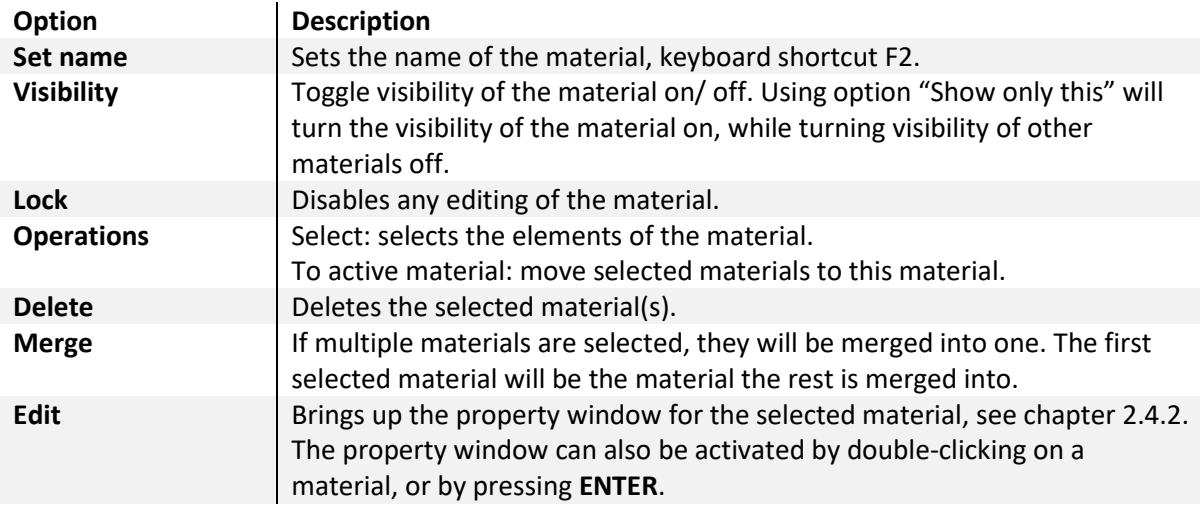

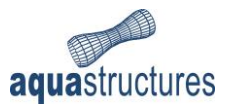

#### <span id="page-10-0"></span>2.4.2 Material properties window

The Material properties window enable the user to specify properties of the selected material, see [Figure 10.](#page-10-1) The different properties are described i[n Table 3.](#page-10-2)

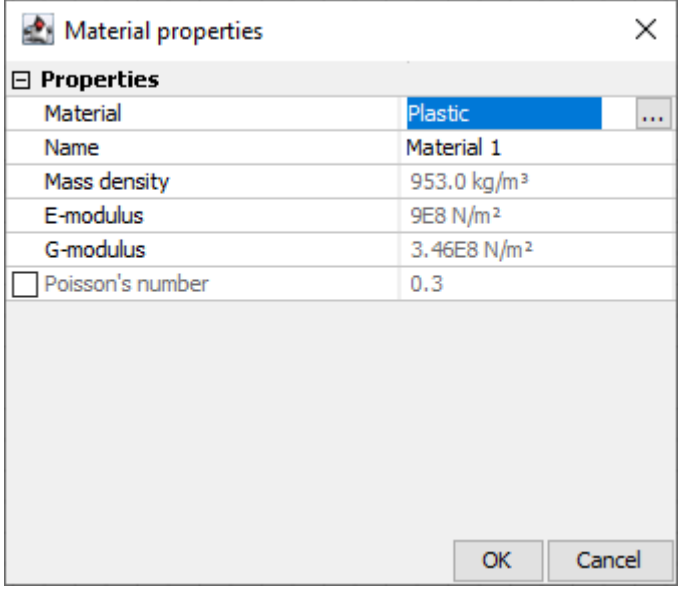

<span id="page-10-1"></span>*Figure 10 Material properties window*

<span id="page-10-2"></span>*Table 3 Material properties*

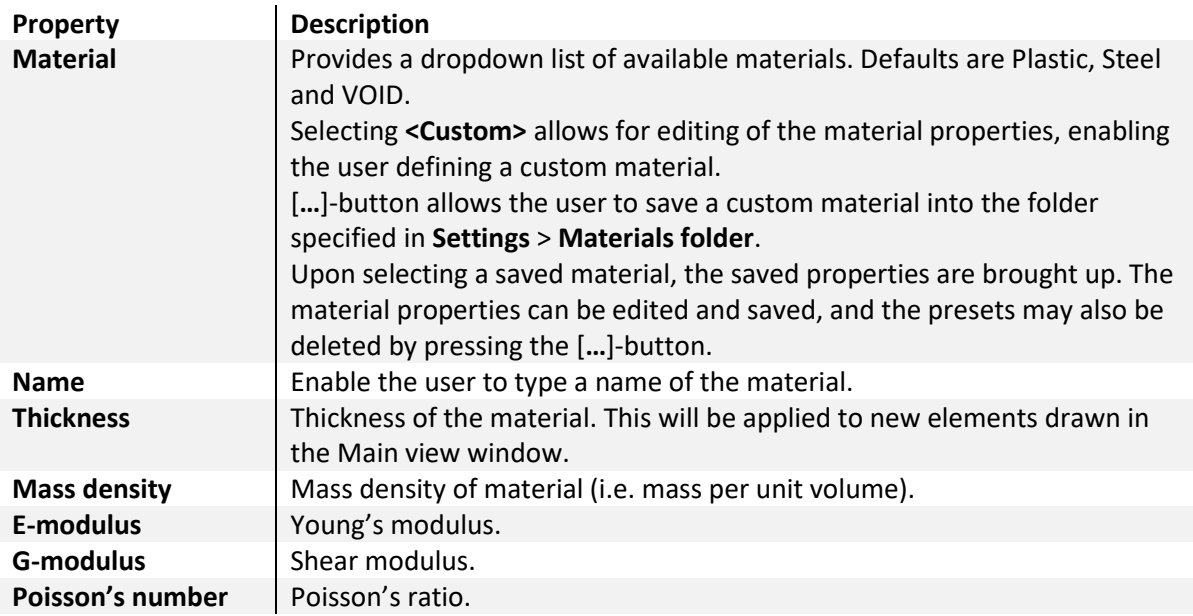

The elements will be drawn with the properties of the activated material.

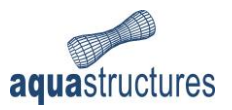

### <span id="page-11-0"></span>2.5 Nodes

By clicking a node, it will be highlighted and options for nodes are enabled. [Figure 11](#page-11-1) view the options provided.

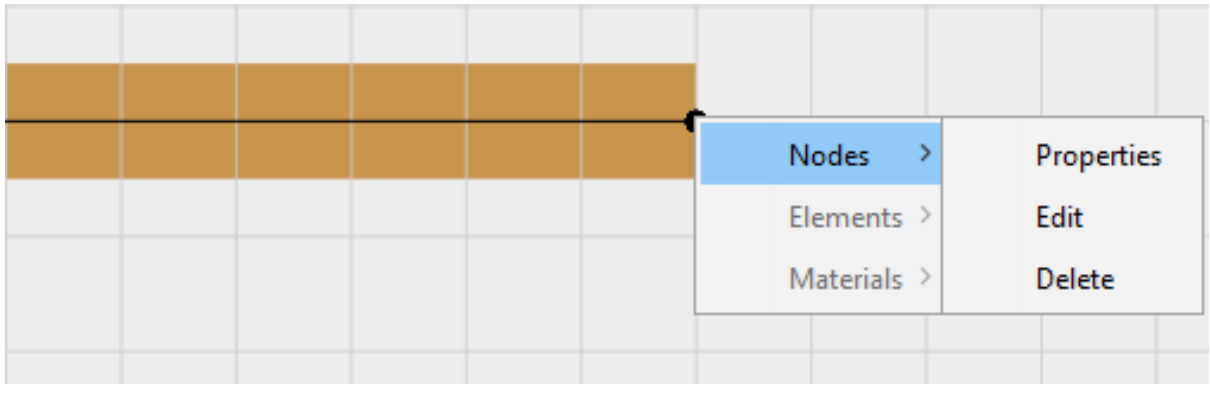

#### <span id="page-11-1"></span>*Figure 11 Options for nodes*

*Table 4 Node options*

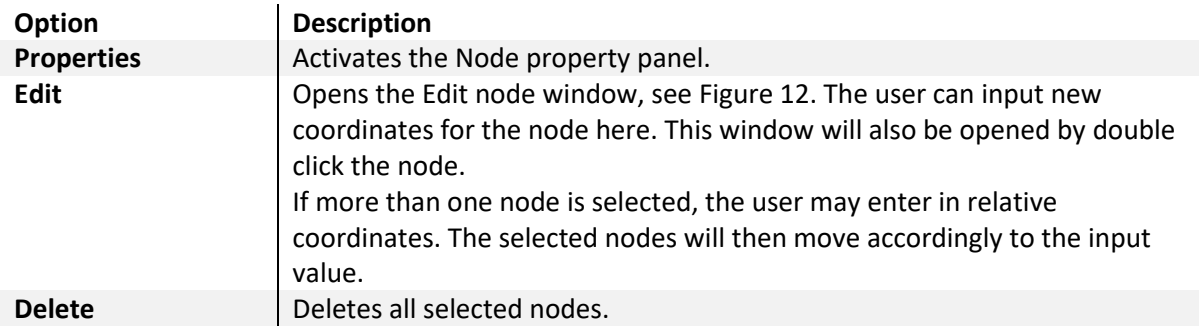

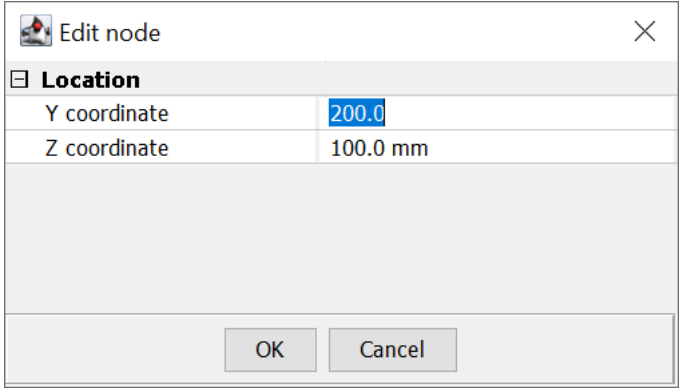

<span id="page-11-2"></span>*Figure 12 Edit node window*

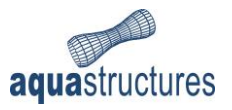

### <span id="page-12-0"></span>2.6 Elements

By clicking one or more elements they will be highlighted, and options are enabled. The available options are found in [Figure 13](#page-12-2) and described in [Table 5.](#page-12-3)

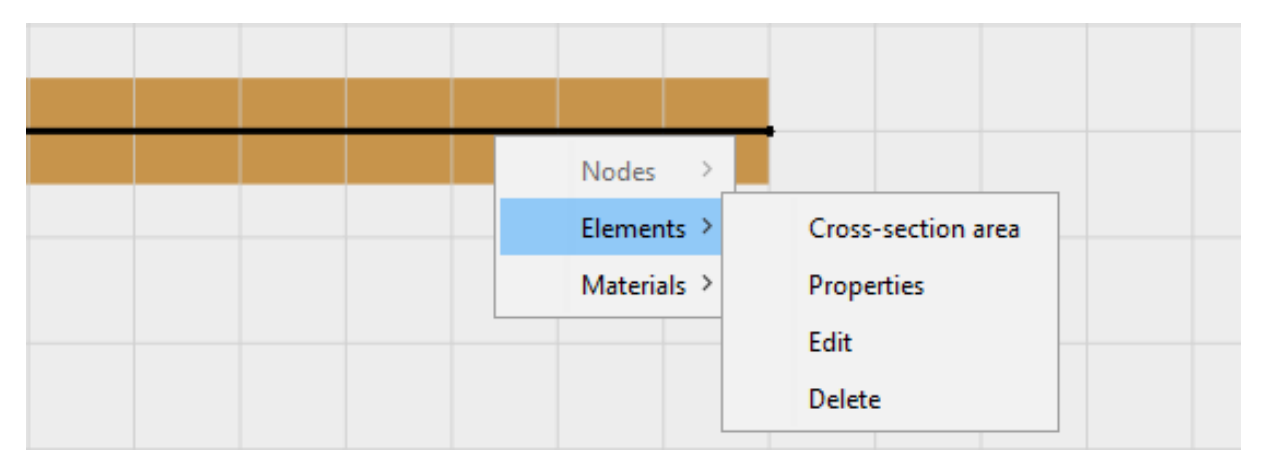

<span id="page-12-2"></span>*Figure 13 Options for elements*

<span id="page-12-3"></span>*Table 5 Element options*

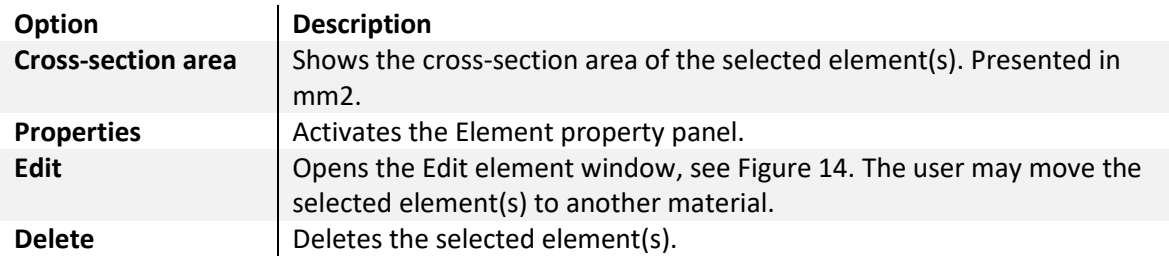

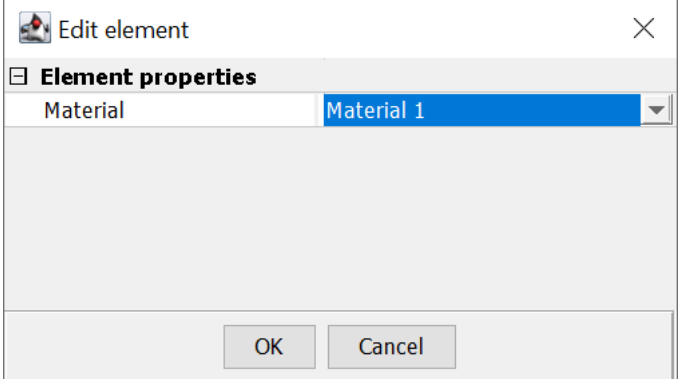

<span id="page-12-4"></span>*Figure 14 Edit element window*

#### <span id="page-12-1"></span>2.7 Insert section F3

AquaCross holds a library of standardized sections. This is accessed through **Commands** > **Insert section F3**. The **Standard sections**-window is then opened. By pressing the dropdown-menu on the top left corner, the user may choose between IPE, HEA, HEB, SHS, L etc. AquaCross also allows for adjusting the standardized sections to the right in the **Standard sections**-window.

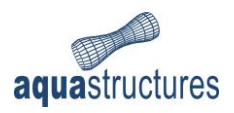

# <span id="page-13-0"></span>3 Calculation and results

Once a cross-section is established, the section parameters and stiffness must be calculated. The **Calculate**-button is found on the Toolbar, or by select **Commands** > **Calculate**. The user will be notified if the calculations are successful or not. The results are stored and may be viewed using the **Show results**-button in the Toolbar, alternatively **Commands** > **Show results**.

#### <span id="page-13-1"></span>3.1 Mesh

Massive cross-sections need to be meshed in order to calculate cross sectional properties. Meshing is a part of the Finite Element Method (FEM), where the model is divided into subsections of straightline triangles. Calculations for the subsections are then assembled into the larger system that constitutes the section area.

The cross section is meshed automatically when pressing the **Calculate**-button. A default mesh is established based on preset parameters. Options for adjust and refine the mesh are found under **Commands** > **Mesh**, see [Figure 15.](#page-13-2)

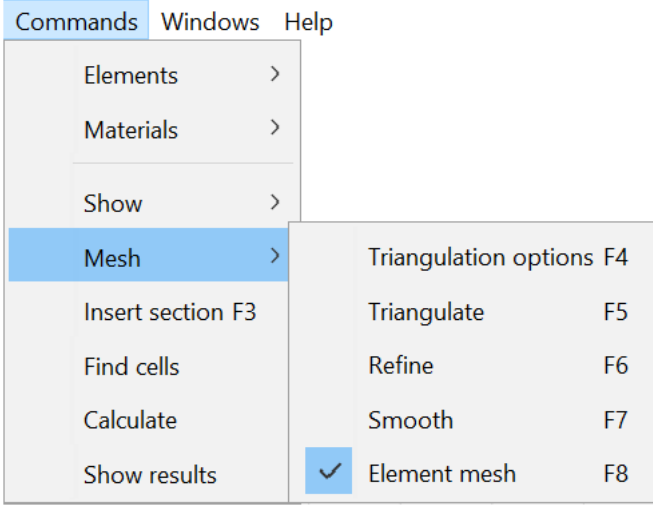

#### <span id="page-13-2"></span>*Figure 15 Mesh options*

Triangulation options brings up a window for adjusting the mesh parameters, see [Figure 16.](#page-14-0) The options are described in [Table 6.](#page-14-1)

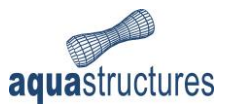

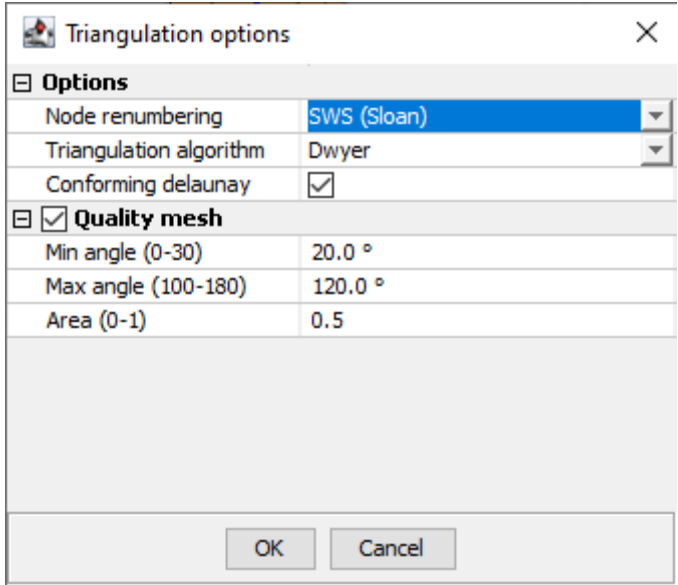

<span id="page-14-0"></span>*Figure 16 Mesh Triangulation options*

<span id="page-14-1"></span>*Table 6 Triangulation options*

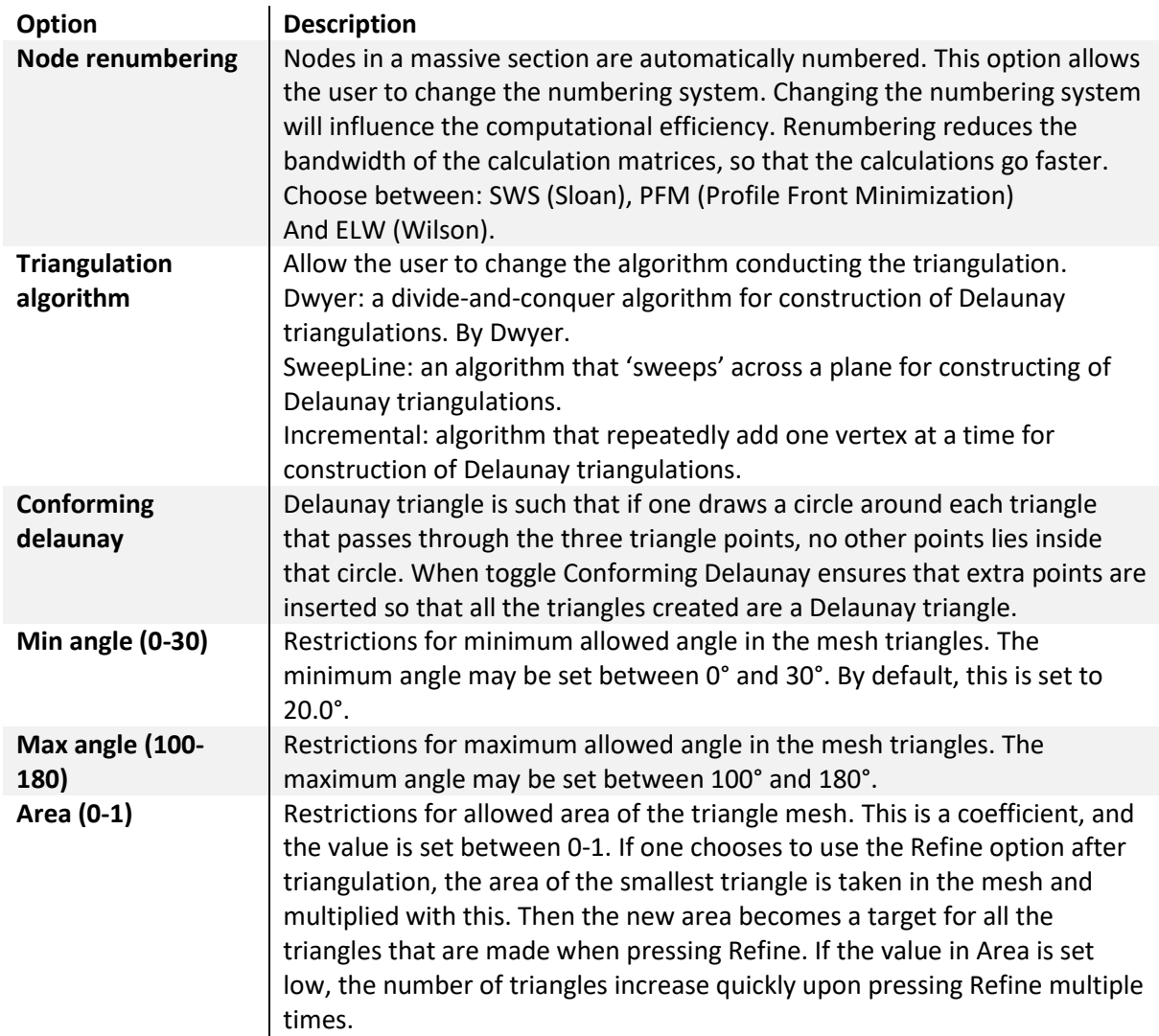

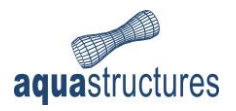

### <span id="page-15-0"></span>3.2 Show results

The **Show results**-button provides the most important cross-sectional parameters[. Figure 17](#page-15-2) shows an example of a calculated C section (thinwalled), with length of vertical element 200mm and horizontal 100mm. The thickness is 10mm, and applied material is steel.

| Results                                              |               | $\times$    |
|------------------------------------------------------|---------------|-------------|
| Parameter                                            | Unit          | Value       |
| Y of c.o.g in reference coordinates                  | m             | 0.025       |
| Z of c.o.g in reference coordinates                  | m             | 0.0         |
| Y of shear center in reference coordinates           | m             | $-0.037461$ |
| Z of shear center in reference coordinates           | <b>m</b>      | 0.0         |
| Y of shear center in principal coordinates           | lm            | $-0.062461$ |
| Z of shear center in principal coordinates           | lm            | 0.0         |
| Cross-section area                                   | $m^2$         | 4E-3        |
| Angle                                                | deg           | 0.0         |
| Mass per unit length                                 | kg/m          | 31.4        |
| Weight per unit length                               | N/m           | 308.034     |
| E-modulus                                            | $N/m^2$       | 2.1E11      |
| G-modulus                                            | $N/m^2$       | 8.08E10     |
| Second moment of area Iv                             | $m^2$         | 2.6683E-5   |
| Second moment of area Iz                             | $m^{\wedge}4$ | 4.1833E-6   |
| <b>Torsional moment It</b>                           | $m^{\wedge}4$ | 1.3333E-7   |
| Shear area y-dir Asy                                 | $m^2$         | 1.75E-3     |
| Shear area z-dir Asz                                 | $m^2$         | 1.9778E-3   |
| Shear constant y-dir                                 |               | 2.285678    |
| <b>Shear constant z-dir</b>                          |               | 2.022471    |
| Second moment of area in reference coordinates Iy'   | $m^2$         | 2.6683E-5   |
| Second moment of area in reference coordinates Iz'   | $m^2$         | 4.1833E-6   |
| Second moment of area in reference coordinates Iy'z' | $m^2$         | 0.0         |

<span id="page-15-2"></span>*Figure 17 Results for a C section*

**Note:** cross-sections with open segments, just as the one illustrated i[n Figure 17,](#page-15-2) will get positive and negative Tau from St. Venant torsion. Therefore, AquaSim may calculate the wrong Von Mises for the elements. To correct for this, use the Show crossection" in AquaView and view the Von Mises there. In these cases, the user will be notified in AquaCross.

#### <span id="page-15-1"></span>3.3 Apply to beam

Having drawn and calculated the section parameters and stiffness, the AquaCross-model must be implemented and applied to the AquaEdit model. This is done by pressing the **Apply to beam**-button in the Toolbar menu. AquaCross will then automatically close and return to the AquaEdit model.

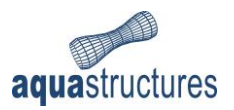

## <span id="page-16-0"></span>4View results in AquaView

[Figure 18](#page-16-2) shows a cantilever beam drawn in AquaEdit, with the cross section from [Figure 17](#page-15-2) applied to it. One node is held in all DOFs and the other node has a moment of 1000N/m applied to it. This is then analyzed, and we can then view the results in AquaView.

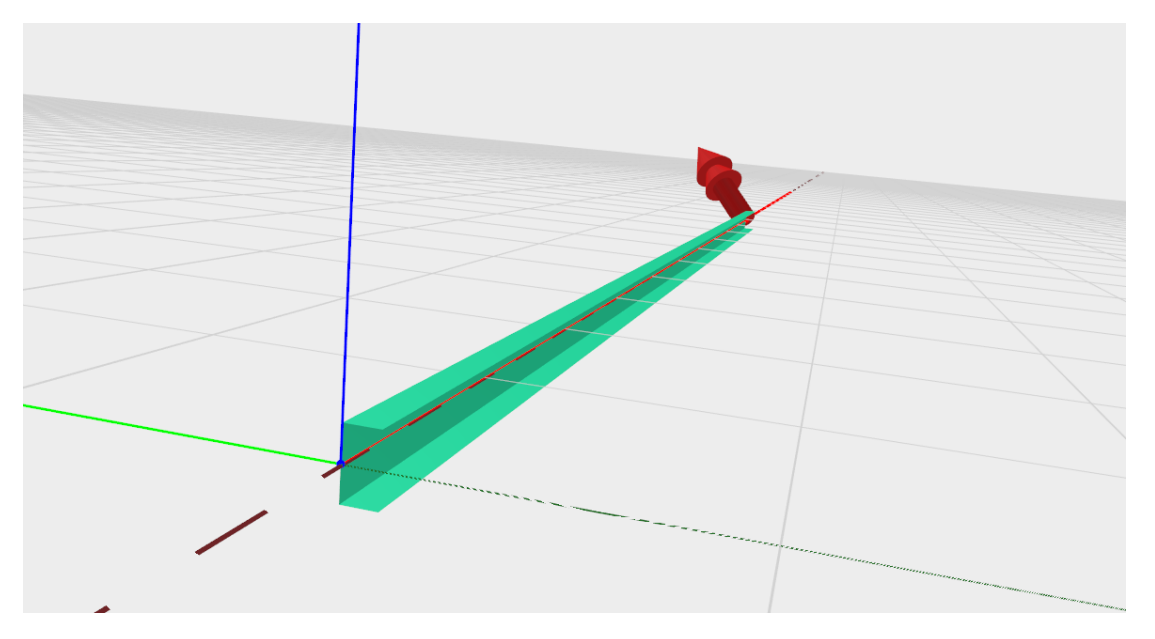

<span id="page-16-2"></span>*Figure 18 Cantilever beam*

#### <span id="page-16-1"></span>4.1 AquaView Von Mises

AquaSim calculates Von Mises stress which may be viewed as a color plot in AquaView, as shown in [Figure 19.](#page-16-3) **Note:** This only applies for symmetrical cross-sections. For asymmetrical cross-sections, as the one illustrated i[n Figure 17,](#page-15-2) the Von Mises will be incorrect. Correct Von Mises for asymmetrical cross-sections is found by selecting **Show cross-section** in the Graphing result window for the selected element.

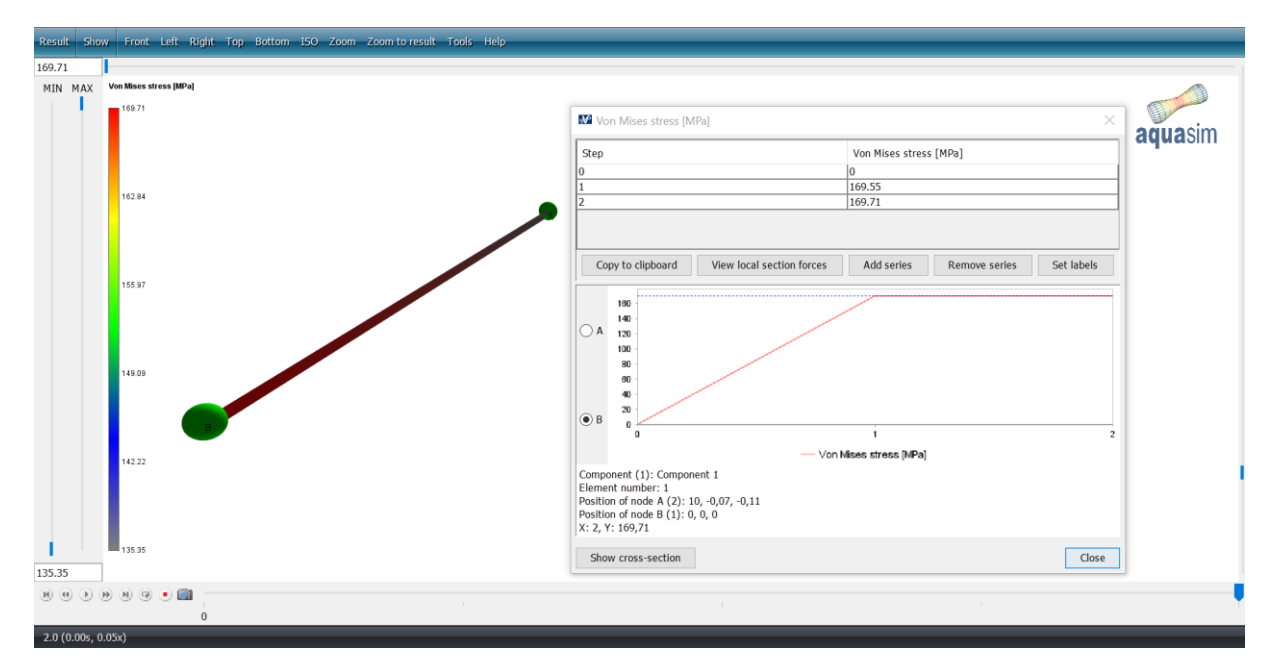

<span id="page-16-3"></span>*Figure 19 Von Mises plot in AquaView*

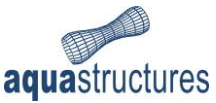

Having pressed **Show cross-section**, a new window opens, see [Figure 20.](#page-17-0) Comparing Von Mises values presented i[n Figure 19](#page-16-3) and [Figure 20](#page-17-0) the differences are evident. Having constructed a symmetrical cross-section in AquaCross, the differences in Von Mises in AquaView are small or negligible.

| <b>N</b> <sup>∂</sup> Crossection |                                    |                 | $\times$                                    |
|-----------------------------------|------------------------------------|-----------------|---------------------------------------------|
| □ Cross-section properties        |                                    |                 |                                             |
| Area                              | $4E-3$ m <sup><math>2</math></sup> | Choose node:    | $\bigcirc A$ $\bigcirc B$ $\bigcirc$<br>Max |
| F modulus                         | 2.1E5 MPa                          |                 |                                             |
| <b>G</b> modulus                  | 8.08E4 MPa                         | Choose result:  | Von mises                                   |
| Mass                              | 31.4 kg/m                          |                 |                                             |
| Weight                            | 308.034 N/m                        |                 |                                             |
| $\boxminus$ Stiffness             |                                    |                 |                                             |
| 2nd moment of inertia Y (Iy)      | 2.6683E-5 m^4                      |                 |                                             |
| 2nd moment of inertia Z (Iz)      | 4.1833E-6 m^4                      |                 |                                             |
| St venant torsion stiffness (It)  | 1.3333E-7 m^4                      |                 |                                             |
| Shear area Y (Asy)                | 1.75E-3 $m^2$                      |                 |                                             |
| Shear area Z (Asz)                | 1.9778E-3 m^2                      |                 |                                             |
| Shear constant Y                  | 2.285678                           |                 |                                             |
| Shear constant Z                  | 2.022471                           |                 |                                             |
| 152.22<br>Von Mises stress [MPa]  |                                    |                 |                                             |
| MIN MAX<br>152.22                 |                                    |                 |                                             |
|                                   |                                    |                 |                                             |
|                                   |                                    |                 | aquasim                                     |
| 122.45                            |                                    |                 |                                             |
|                                   |                                    |                 |                                             |
| 92.68                             |                                    |                 |                                             |
|                                   |                                    |                 |                                             |
|                                   |                                    |                 |                                             |
| 62.90                             |                                    |                 |                                             |
|                                   |                                    |                 |                                             |
| 33.13                             |                                    |                 |                                             |
|                                   |                                    |                 |                                             |
| 3.35                              |                                    | 152.22<br>83.81 |                                             |
|                                   |                                    |                 |                                             |
| 3.35                              |                                    |                 |                                             |

<span id="page-17-0"></span>*Figure 20 Von Mises plot using AquaCross*

The Show cross-section window enable the user to view results as a function of each analyzed timestep. The color plot will hence vary as a function of time when using the playback function. The Show cross-section window har the same functionality as the Main View in AquaView; enabling the user to zoom and pan. By right click on an element in the visual cross-section, results for the selected element are viewed. The local axes (z-axis is blue, y-axis is green) is placed in the cross-section c.o.g.

For more information about viewing results in AquaView, reference is made to the AquaView User Manual.

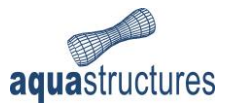

## <span id="page-18-0"></span>5 References

Aquastructures. (2022a). *AquaEdit User Manual.* TR-20000-583-1.

Aquastructures AS. (2022f). *AquaView User Manual.* Trondheim: TR-20000-583-3.

Bell, K., & et.al. (2000). *CrossX User's Manual.*

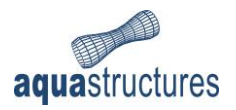

## <span id="page-19-0"></span>6Appendix A – Accuracy

This chapter presents comparison of section parameters and stiffness using thinwalled and massive sections in AquaCross and formulas. The formulas for known cross-sections are in use today in AquaEdit, in the Data source dropdown menu for beam elements.

#### <span id="page-19-1"></span>6.1 Tube

Given a circular tube of diameter 300mm and thickness 10mm.

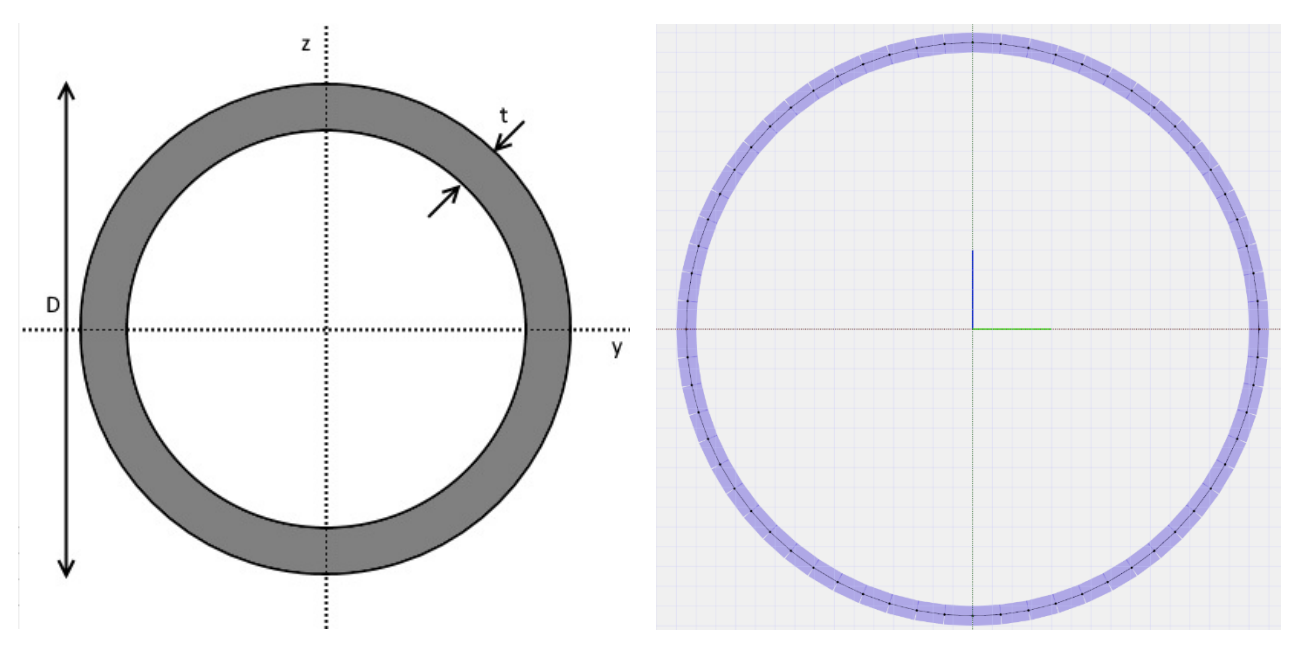

*Figure 21 Tube cross-section. Left: from Data source in AquaEdit. Right: from AquaCross*

In AquaCross, the number of elements that make up the cross-section are varied. The resulting section parameters from AquaEdit and AquaCross are presented in [Table 7.](#page-19-2)

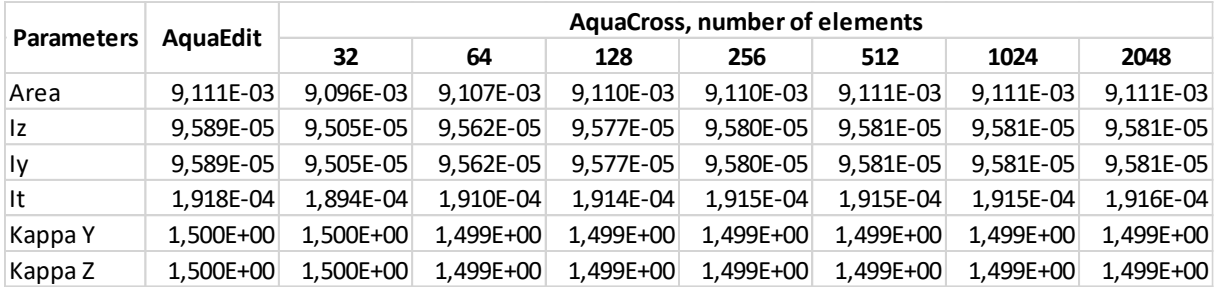

<span id="page-19-2"></span>*Table 7 Results from AquaEdit and AquaCross*

With 32 elements in the AquaCross tube, the largest difference in results are 1.25% for torsional moment. Increasing the elements to 64, reduces the difference to 0.4%.

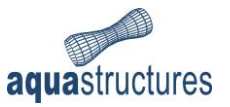

#### <span id="page-20-0"></span>6.2 Hollow rectangle

Given a hollow rectangle with height 150mm, width 100mm, and thickness 5mm.

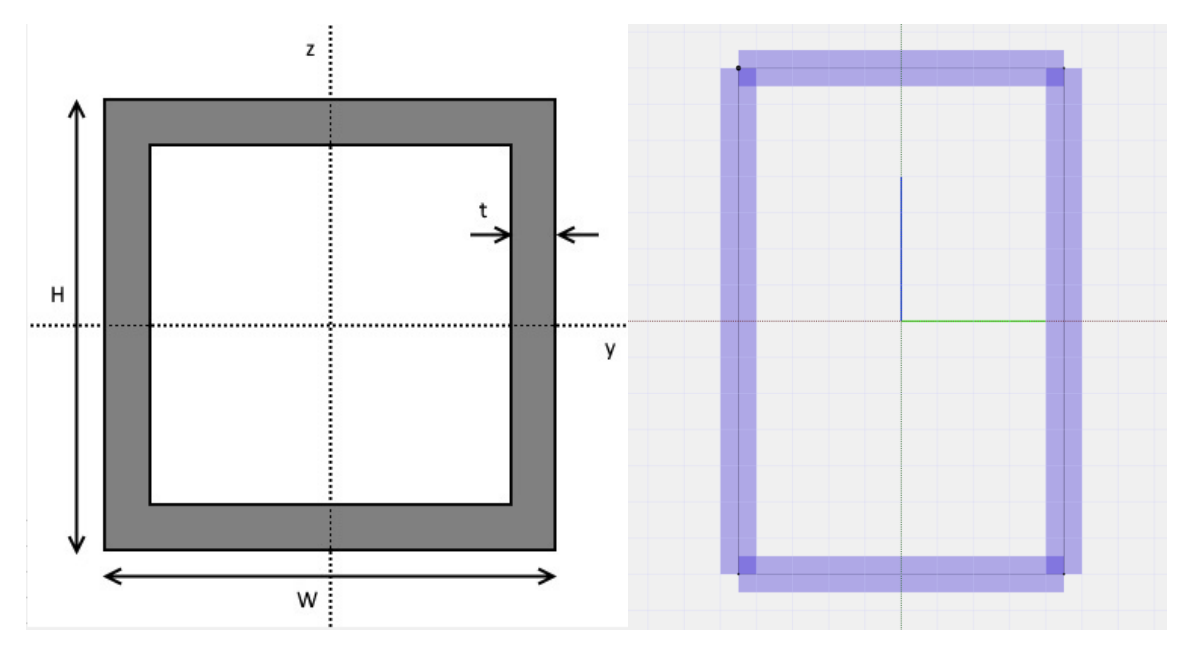

*Figure 22 Hollow rectangle. Left: from Data source in AquaEdit. Right: from AquaCross*

The number of elements that make up the cross-section is varied in AquaCross. The resulting section parameters from AquaEdit and AquaCross are presented in [Table 8.](#page-20-1)

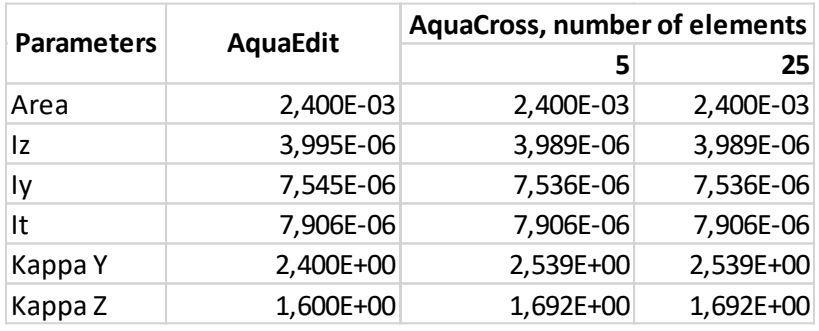

<span id="page-20-1"></span>*Table 8 Results from AquaEdit and AquaCross*

Increasing number of elements in AquaCross does not increase the accuracy. The only difference is the Kappa Y and Kappa Z, which is defined from the shear area in each direction, i.e.:

$$
\kappa_y = \frac{A}{A_y}
$$

Since AquaCross use line segments in the way it does, the shear area will become a little too small here. It will not count with the small squares at each corner. In this example, the area is 25mm2, and with that added to the shear area it will give a Kappa Y of 2.47, which is closer to the answer from AquaEdit.

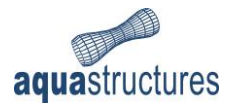

### <span id="page-21-0"></span>6.3 Double tube

Provided a double tube with diameter 300mm, thickness 10mm and length between the two origins are 500mm. This is drawn in AquaCross as two circles, with a VOID element connecting the two circles, see [Figure 23.](#page-21-1)

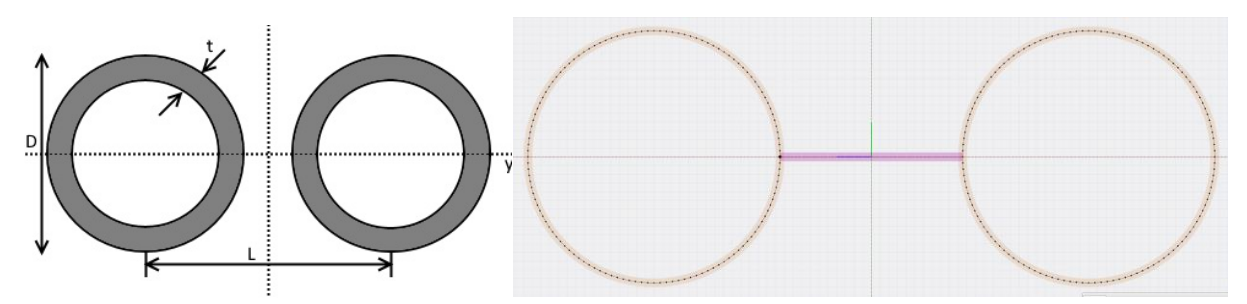

<span id="page-21-1"></span>*Figure 23 Double tube. Left: from Data source in AquaEdit. Right: from AquaCross*

#### Results are presented in [Table 9.](#page-21-2)

<span id="page-21-2"></span>*Table 9 Results from AquaEdit and AquaCross*

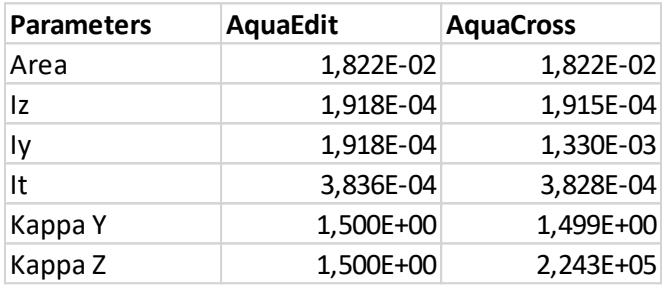

When applying double tube from Data source in AquaEdit the second area of moment and the shear deformation constants will be the same. This because we say that the two tubes are not connected to each other. If this was not the case, then the formula would give  $I_y$  of 1.331E-03. This is the same value as from AquaCross calculation.

A value of 2.243E+05 for Kappa Z from AquaCross are clearly incorrect, why this happens is not clear. But the cause is probably due to the shear modulus of the VOID element is so small it causes the calculations to fail. Setting the VOID element to steel will provide a Kappa Z equal to 3.47.

It is recommended to look at the results and evaluate if they make sense. Using a Kappa Z 150000 times larger than expected will cause wrong results in the analysis later.

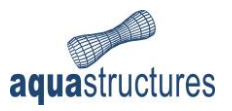

#### <span id="page-22-0"></span>6.4 I-section

Provided an I-section, using values for an IPE 300 section. This has a flange width of 150mm, flange thickness of 10.7mm, web height of 278.6mm, web thickness of 7.1mm and radius of 15mm.

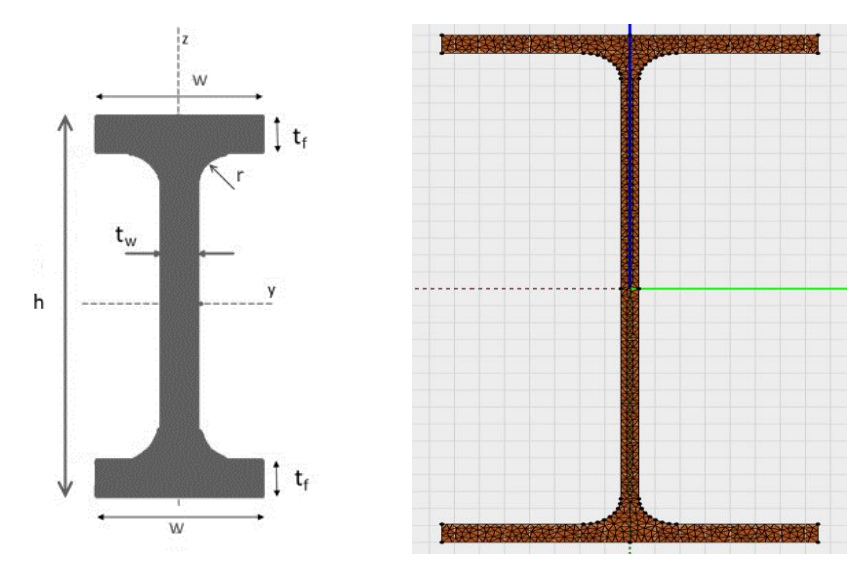

*Figure 24 I-section. Left: from Data source in AquaEdit. Right: from AquaCross*

The results are presented in [Table 10.](#page-22-1) For IPE-beams official numbers are also available.

<span id="page-22-1"></span>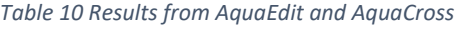

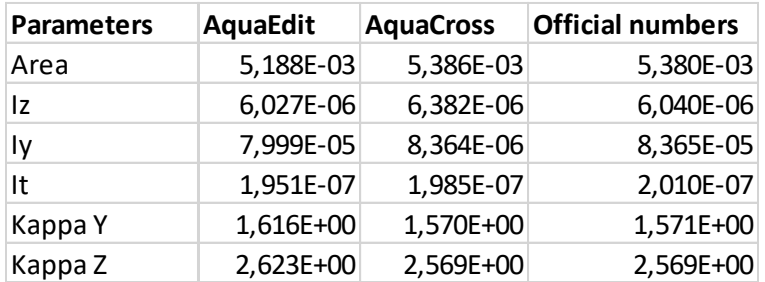

The default mesh created in AquaCross is used here. Increasing the number of triangles by creating an own mesh with smaller triangles will not increase the accuracy of the results by much. If a higher *It* is desired to match the official numbers even more, it is possible to decrease the number of fillets used when inserting a standard I-section, this will make the values of *It* to increase a bit.